## **Office365 の使い方(スマートフォン・タブレット)**

本学では、登録手続きすることで自分のパソコンから在籍および在学期間中は、Microsoft 社が提供する Microsoft 365 Apps for Students を本人のみ利用することができます(以降 Microsoft365 と呼称)。利用でき る対象は、アプリ版、ブラウザから使用可能なオンライン版 Office、OneDrive ストレージ等のサービスです。

## **● Microsoft365 の利用方法**

Microsoft365を利用するには,目白大学Gmailの「 \*\*\*\*\*@uni.mejiro.ac.jp 」と「 パスワード 」が必要 になります。初期設定の操作方法は、「1.Microsoft365\_初期設定アプリ版」手順書の「● Microsoft365の初 期設定方法【PC・スマホ・タブレット共通】」を参照してください。

- 1. アプリのインストールと利用の準備
	- ① スマートフォン・タブレットからWord・Excel・PowerPointを利用する場合は,「Microsoft Office」の アプリをインストールする必要があります。

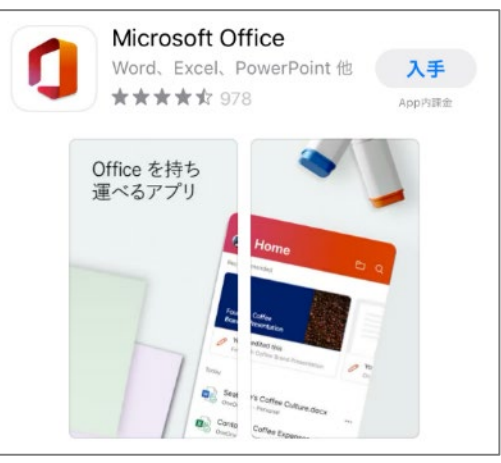

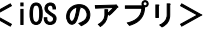

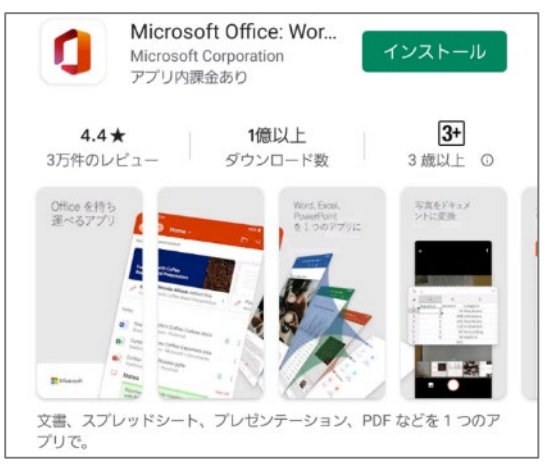

## $\langle$ iOS のアプリ $\rangle$   $\langle$  Android のアプリ $\rangle$

② アプリを起動し,サインインを求められたら,Microsoft365へ登録済みの

「 \*\*\*\*\*@uni.mejiro.ac.jp 」を入力し[ 次へ ],「 パスワード 」を入力し[ サインイン ]をクリッ クします。

初めて利用する場合は、<iOSの場合> [p.2], <Androidの場合> [p.3] の手順で設定をしてくださ い。

## <iOS の場合>

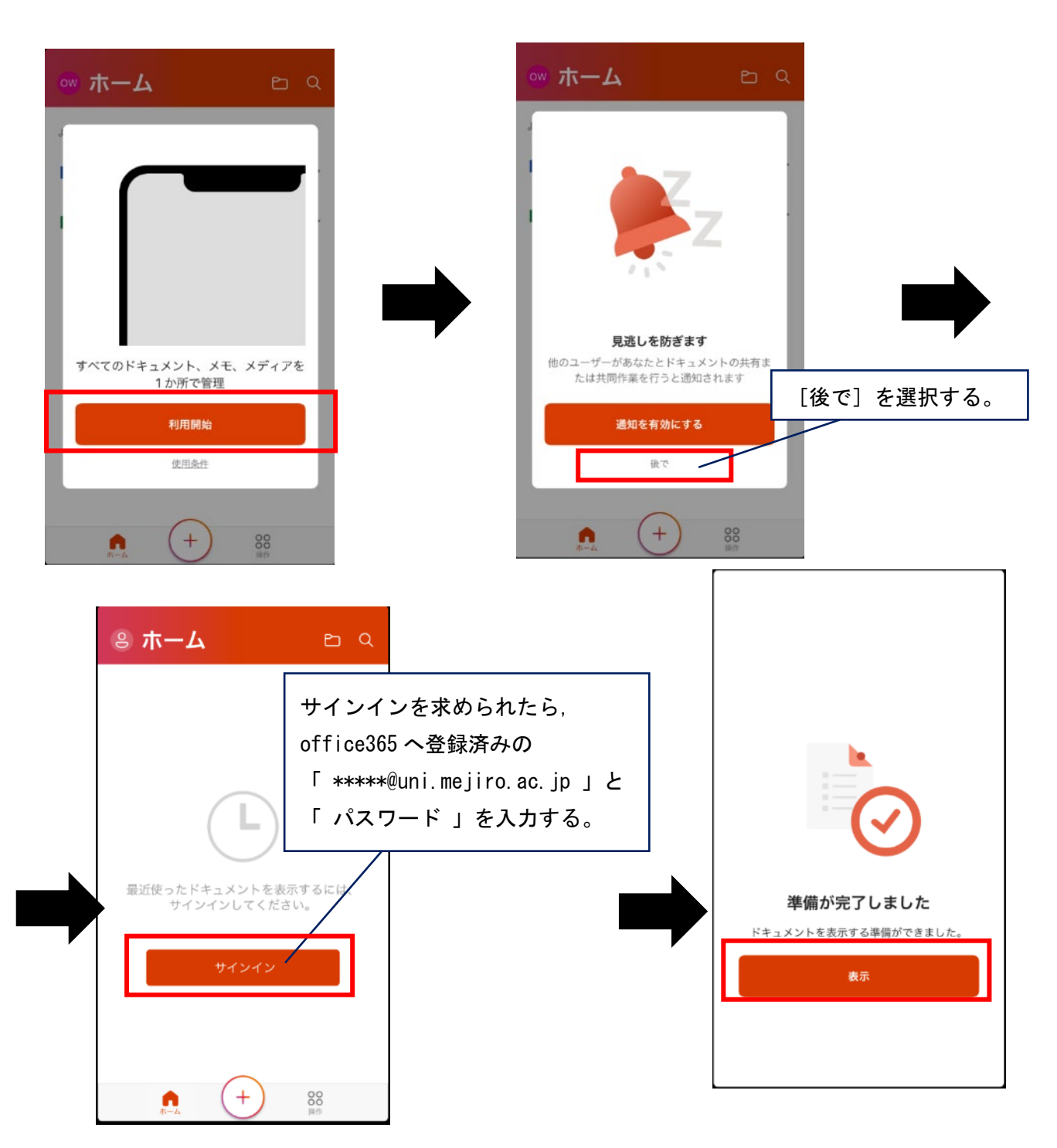

<Androidの場合>

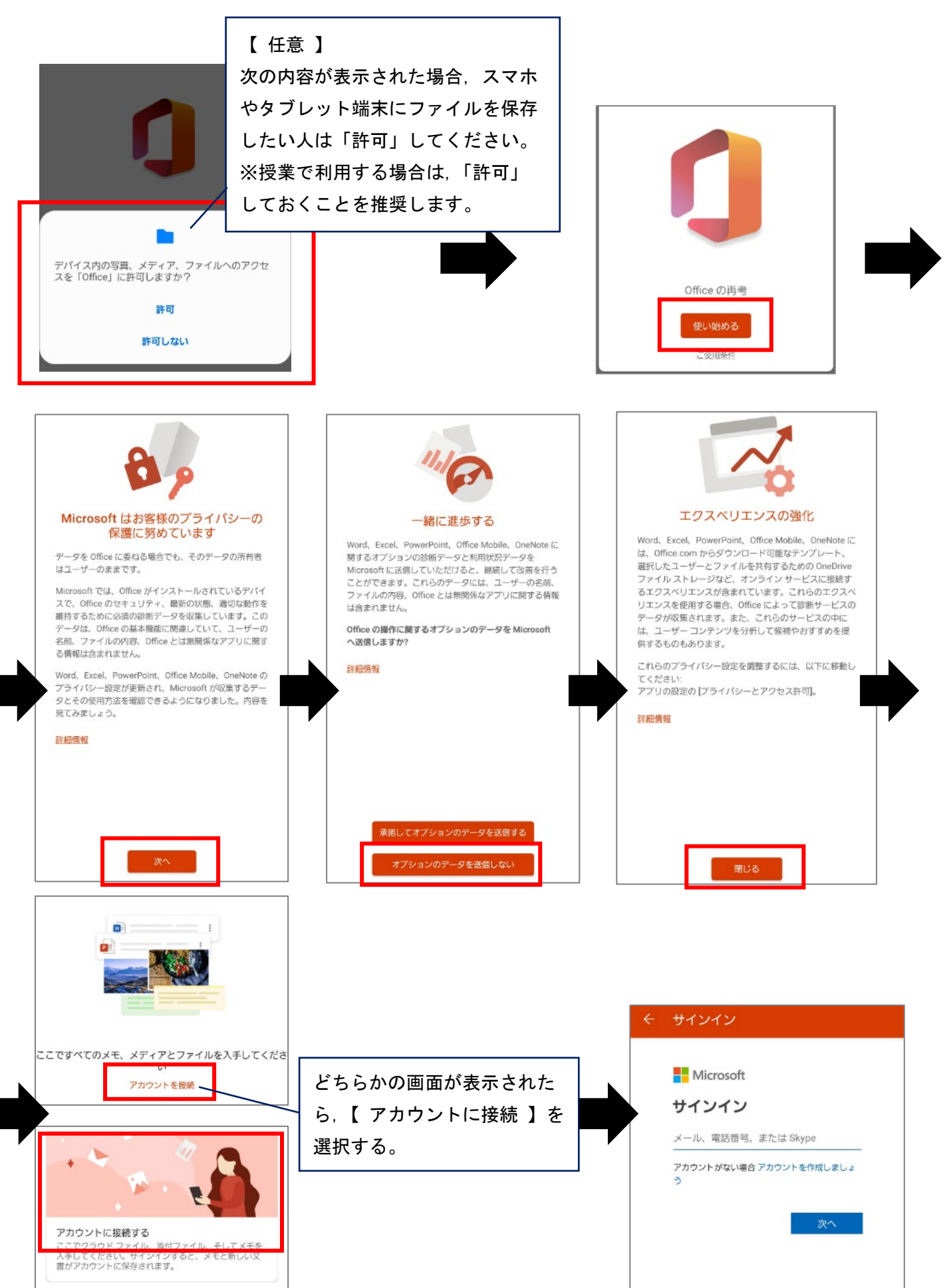

2.アプリの利用方法

ここでは、Word を例に利用方法を紹介します。

- <新規作成の場合>
- ① 新規に作成したいアプリケーションを選択します。

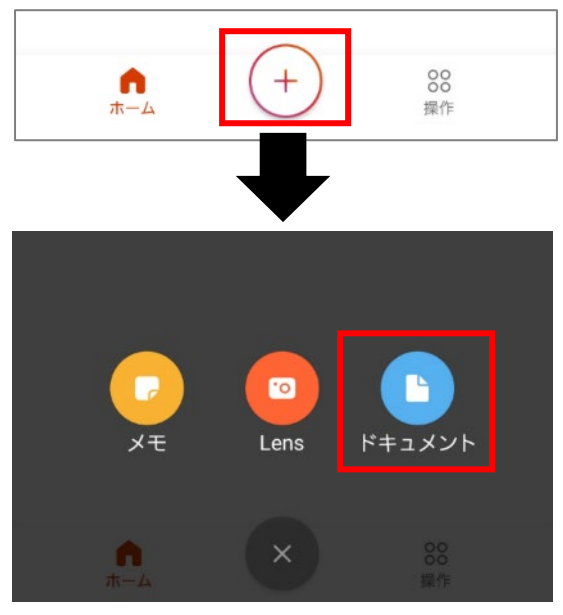

② レポートを作成する場合は,「 白紙の文書 」を選択すると白紙の Word が開きます。

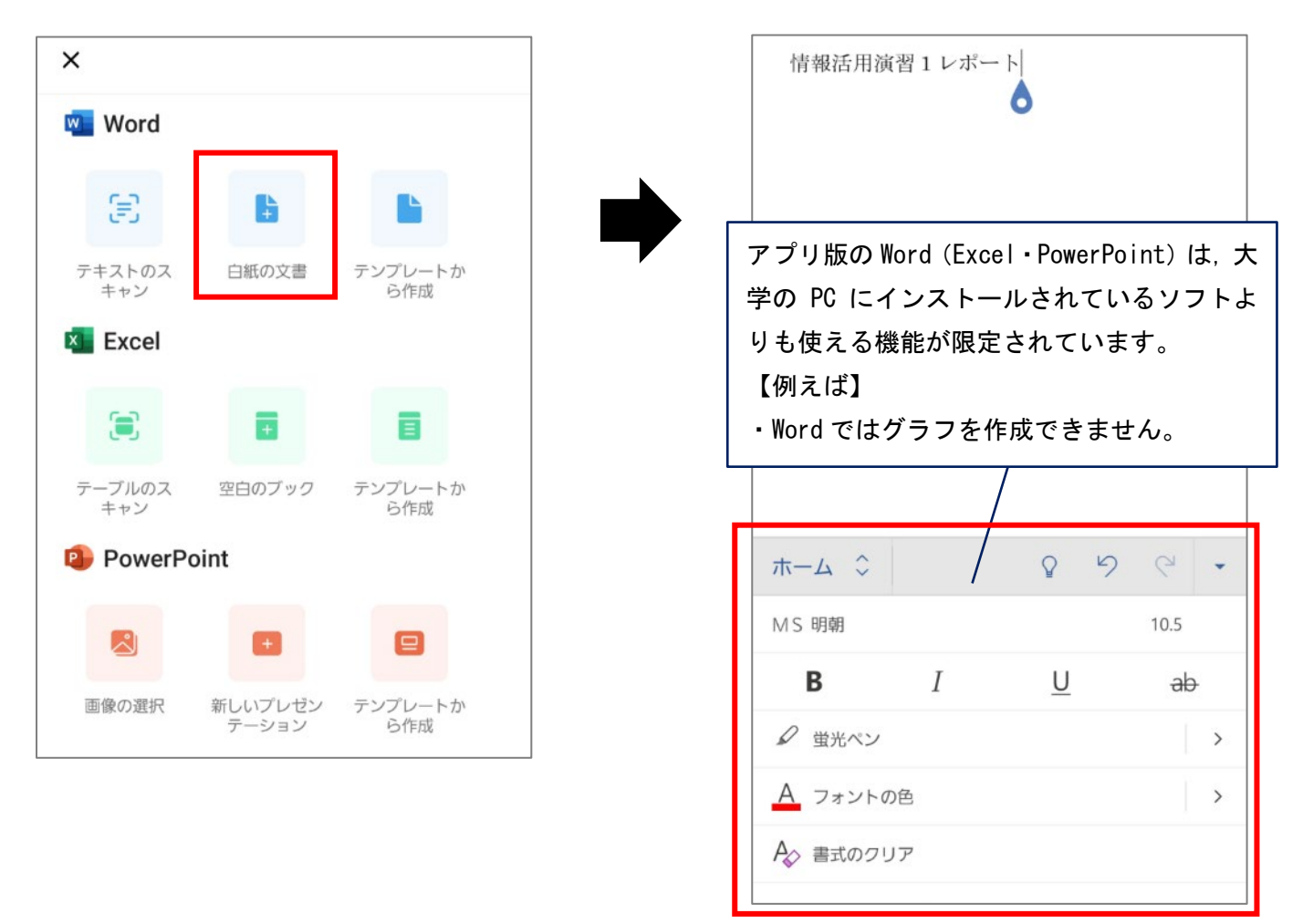

③ Word で編集するときには,文字と書式設定の入力パネルの切り替えが必要になります。

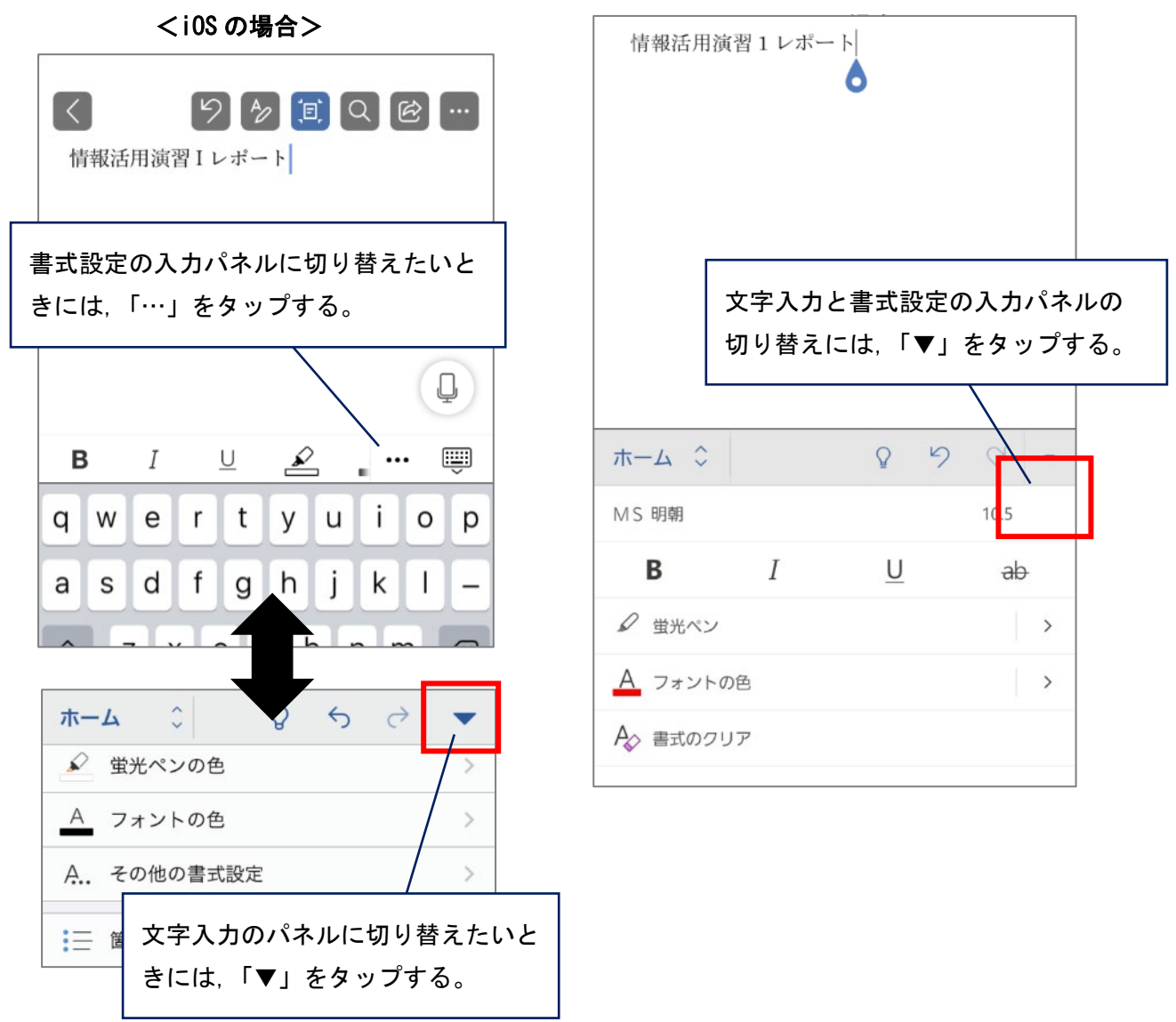

④ Word ファイルの保存は,新規保存および上書き保存を意識することなく自動的に保存されます。そのため, [ 保存 ]ボタンはありません。また,保存されたファイルの場所は,常に「OneDrive」上に保持されます。 ファイル名や OneDrive 上の保存先フォルダを変更する場合は、次の手順で進めてください。

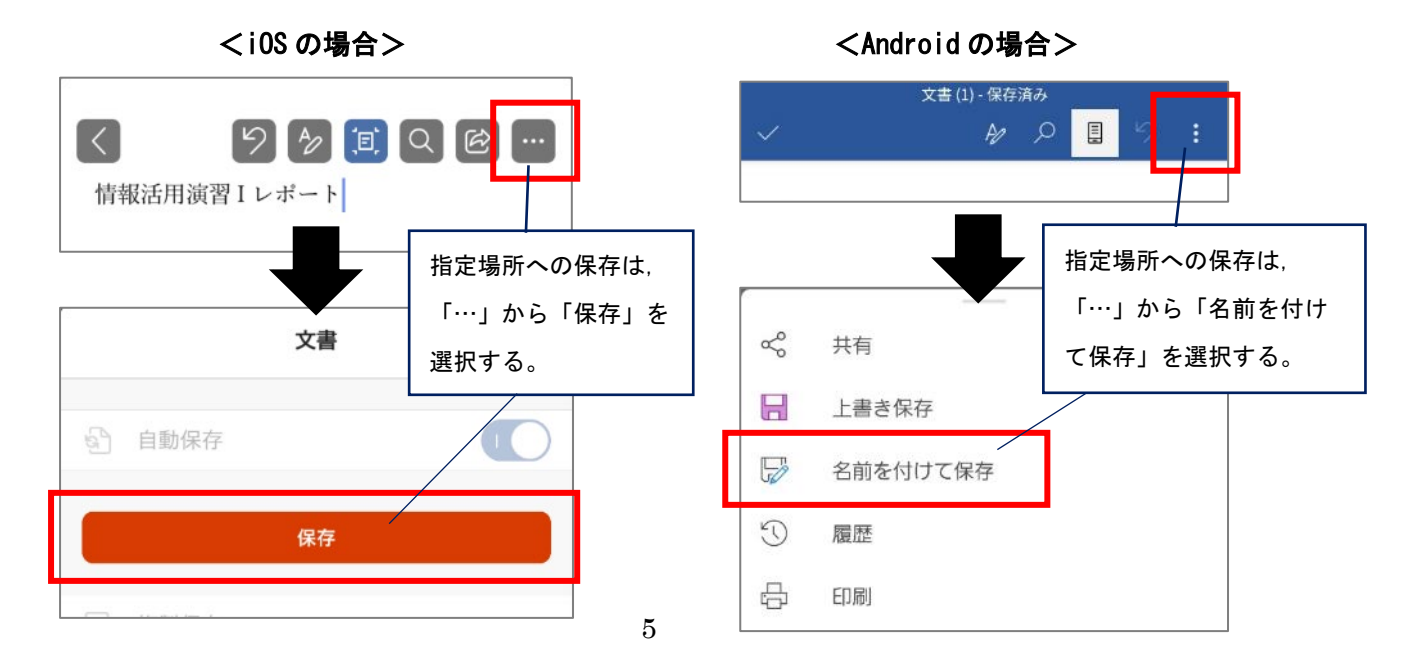